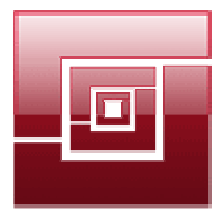

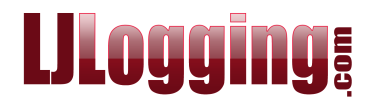

## **CALL MONITOR OVERVIEW**

## **GRAPHICAL DISPLAY**

This real-time screen gives you a good overview of what is happening on your system. Clicking **refresh** updates the Call Monitor with the latest call logging data received by LJ.

To see a larger image, and which colour relates to which element, just click on the one of the graphics.

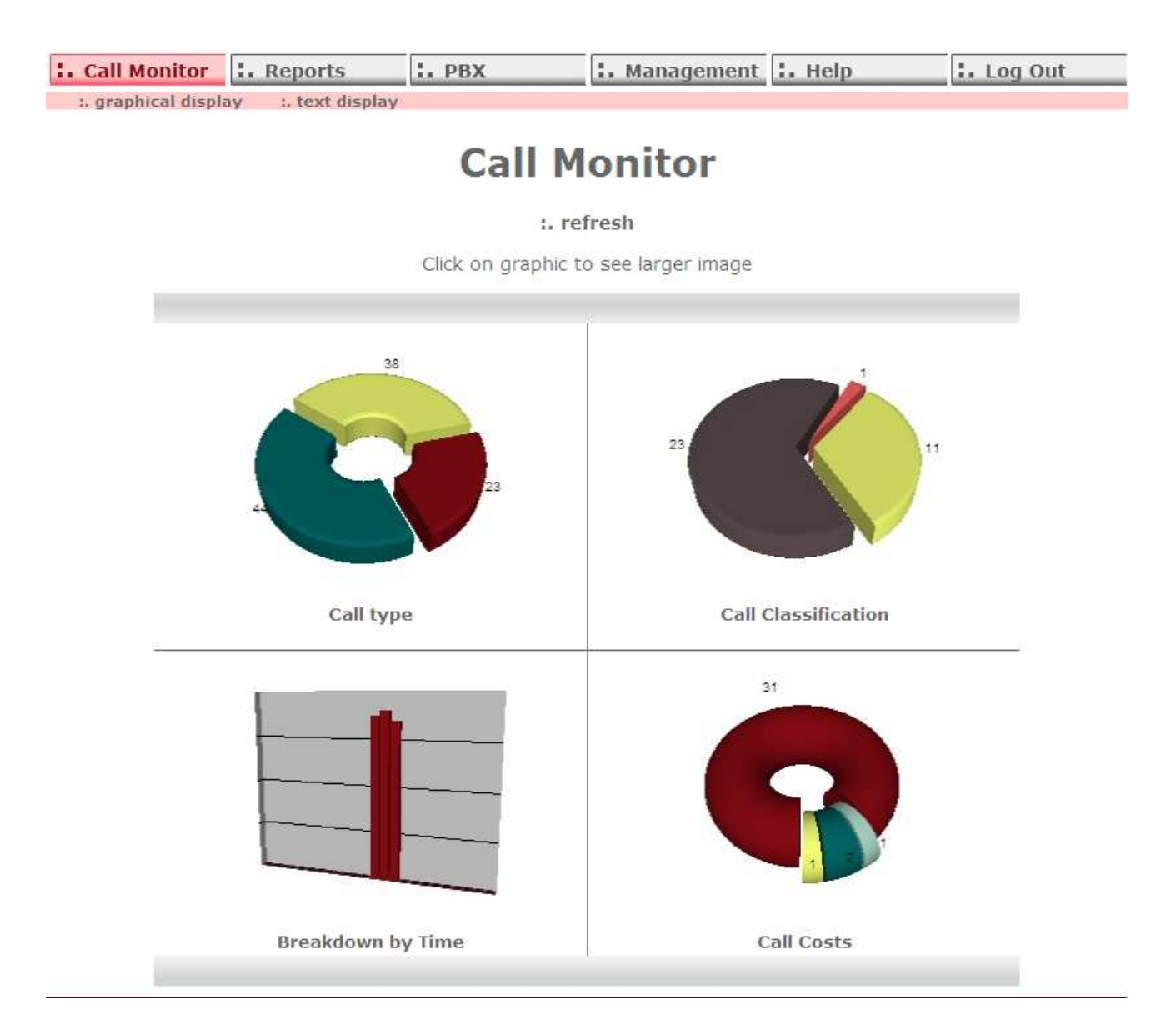

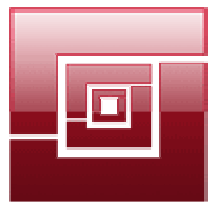

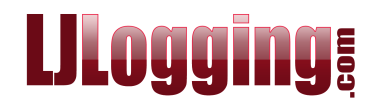

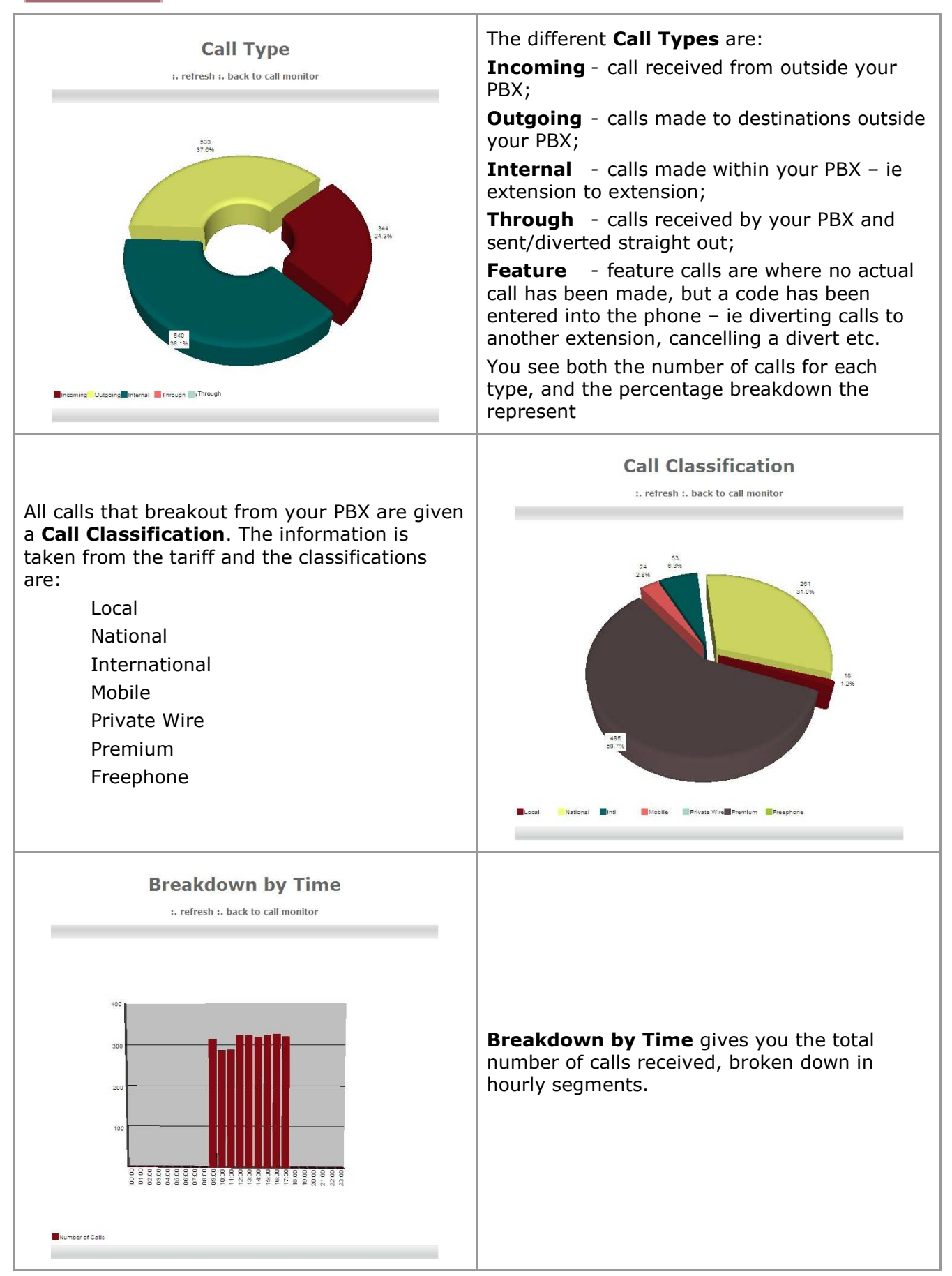

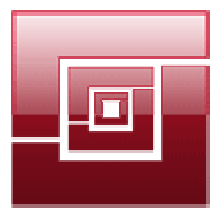

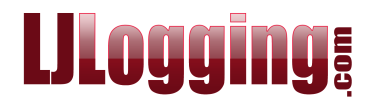

**Call Costs** gives you a breakdown of the chargeable calls in both the number of calls and their percentage breakdown:

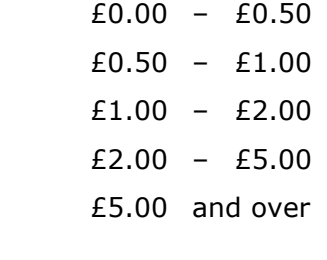

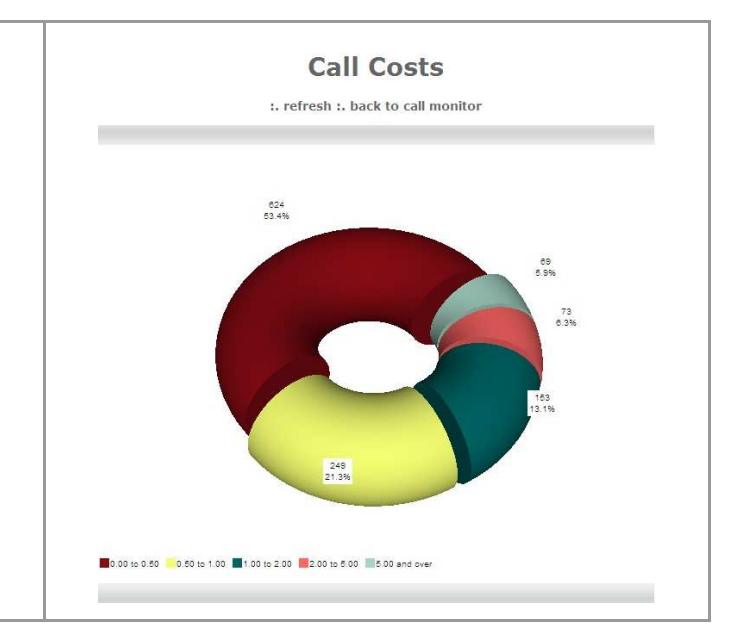

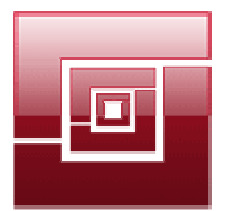

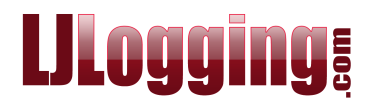

## **TEXT DISPLAY**

Using the text display you often see a call that has been processed without having to run a report.

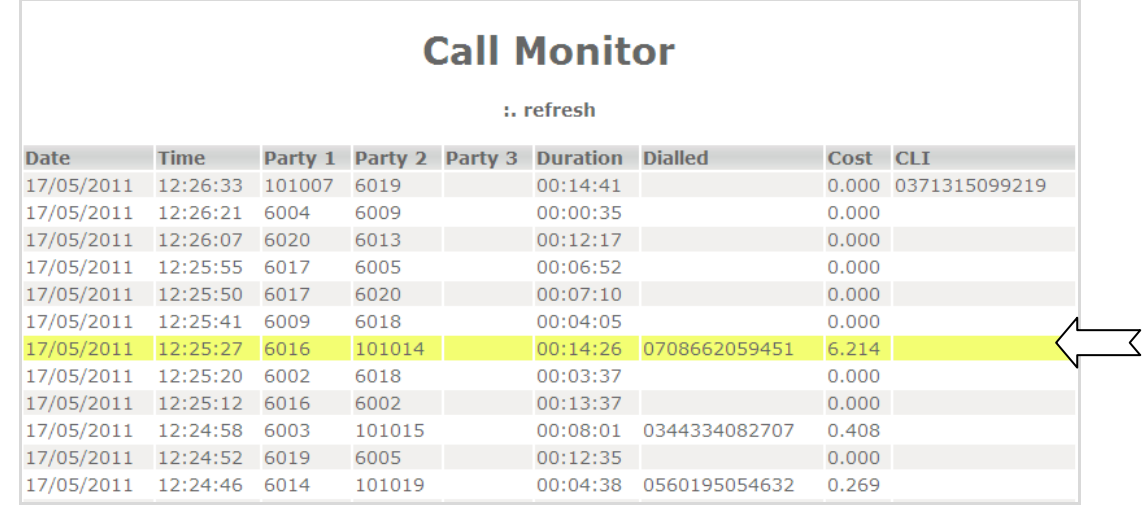

From our example highlighted above we know the date and time the call started, we know that Party 1 was 6016, but we don't know whose extension that is, we can see that Party 2 was 101014, but we don't have any more information than that. We know the calls lasted for 14 mins 26 secs, went to 0708662059451 and cost £6.214.

Clicking on a call in the text display gives you the full detail of that call. We call this Call Detail

It confirms that Party 1 is an extension and that it is Gus Tardpie's extension. It tells us that Party 2 is a Line and gives us the description of the line (the descriptions for Party 1 and Party 2 etc will have been added by your LJ system administrator).

The Call Detail also gives you the Access Code that was used, and the Tariff that was used for costing the call, along with the Tariff Band and Tariff Rate descriptions.

For an outgoing call, Flags will contain either Local, National, Mobile, International, Premium, Freephone or Private Wire – this information is based on the number that was dialled.

Please note that not all information is relevant to every call, other elements may not be used by your company (Account Codes or Pin Numbers for example) and that some switches do not output certain types of information, even if used by your company.

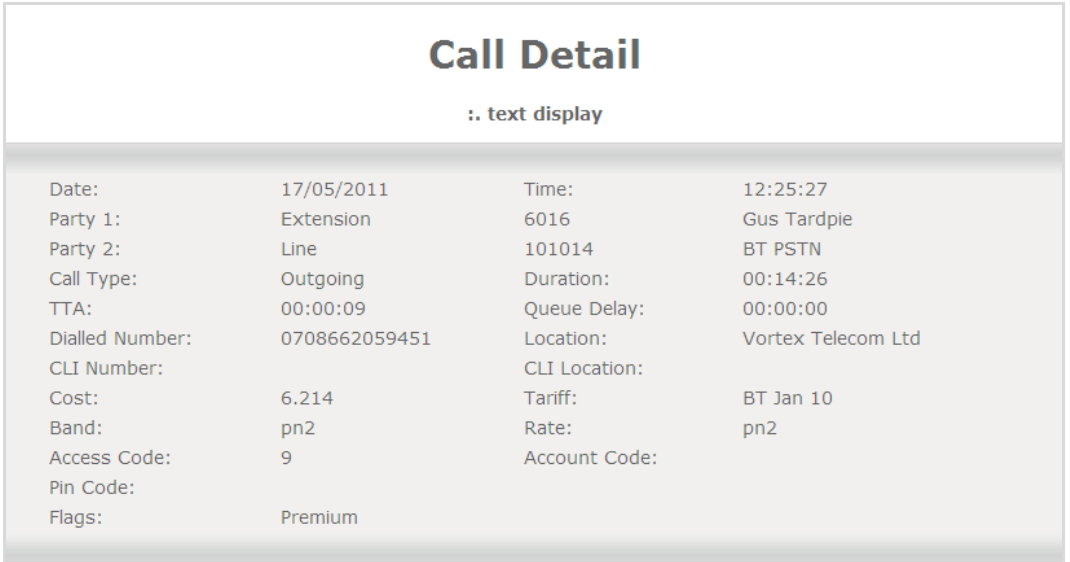